# Pushmeldingen inschakelen

Het ontvangen van pushmeldingen kan handig zijn. Lees hier hoe dat in te stellen is!

## **Stap 1**

Open de schoolapp en klik linksboven op het tandwiel (scherm 1)

### **Stap 2**

In het 'Instellingen' menu klik je op 'Herhaal Onboarding' (scherm 2)

### **Stap 3**

Je gaat de stappen die na het aanmaken van de inlog reeds getoond zijn nogmaals bekijken. Klik op 'Volgende stap' (scherm 3).

### **Stap 4**

In het midden van het scherm staat een groene knop.

 $50^{2}$ Count aran wa mshini  $\mathbb{C}$ NEWS  $\frac{v}{\text{SEP}}$ *scherm 1*

de instellingen van de telefoon wordt om toestemming gevraagd. Staat er 'Push is al actief'? Dan is het al juist ingesteld! (schermen 4 en 5)

Staat er 'Activeer push'? Klik er op om meldingen in te schakelen. Via

#### **Stap 5**

Klik op 'Volgende stap' en Klaar! verschijnt in beeld. De meldingen zijn nu ingeschakeld (scherm 6)

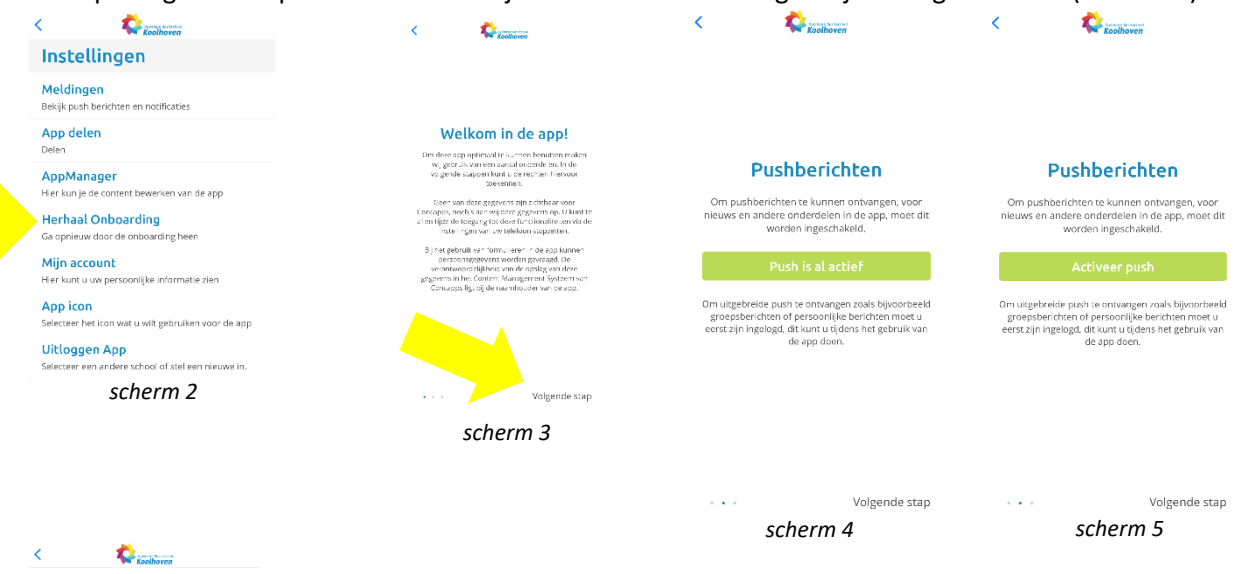

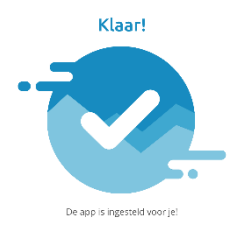

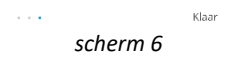